## 【 **학생메일 접속 및 Office 설치안내** 】

## • **학생메일 접속**

포탈시스템 로그인 후 'Office365' 클릭(반드시 웹브라우저 및 툴바에서 '팝업설정해제')

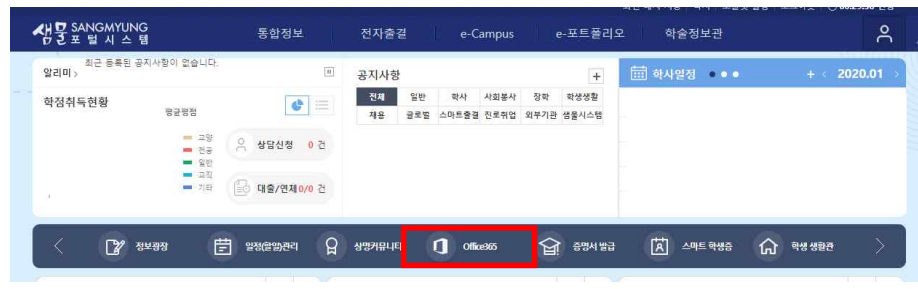

▶ Office 365 계정생성을 위한 서비스 이용약관 및 개인정보 처리방침 동의

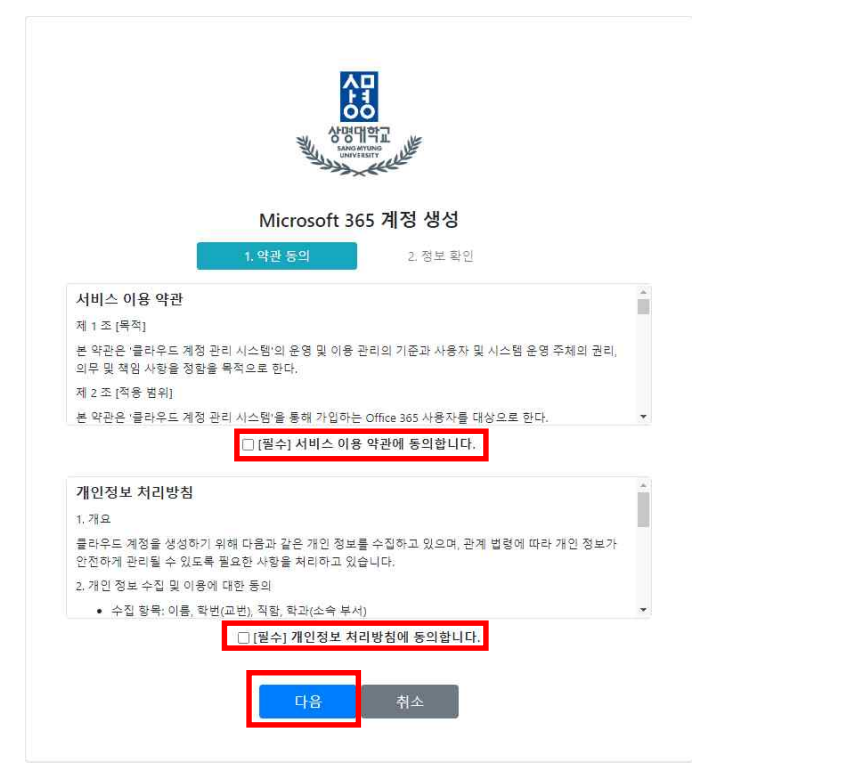

## ▶ 계정생성 ID확인(학번@sangmyung.kr로 고정) 및 암호 입력 후 생성

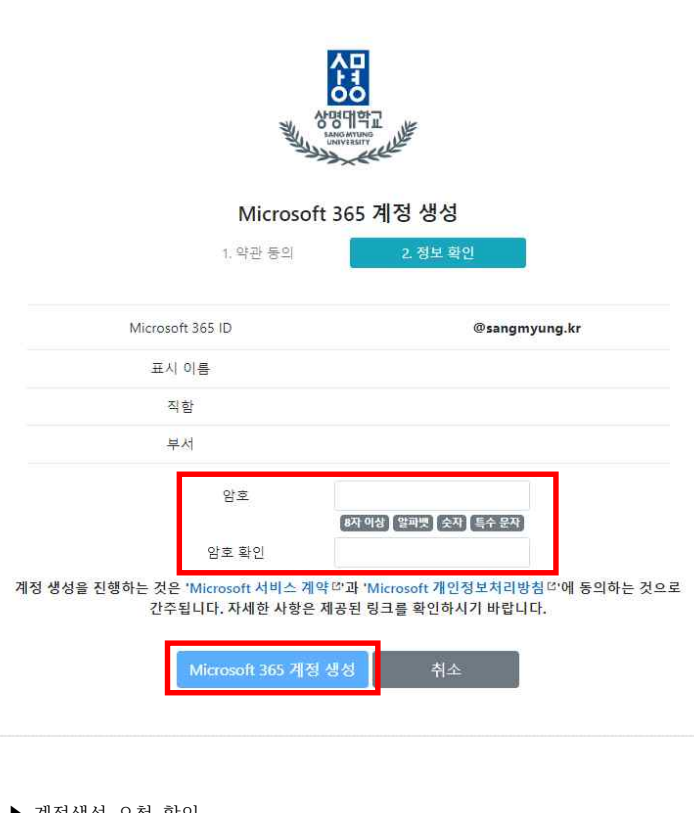

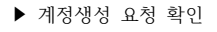

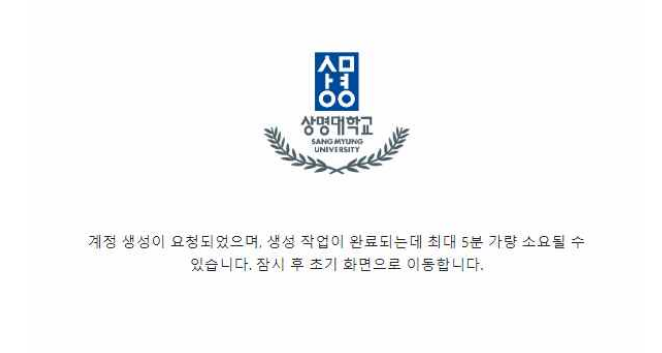

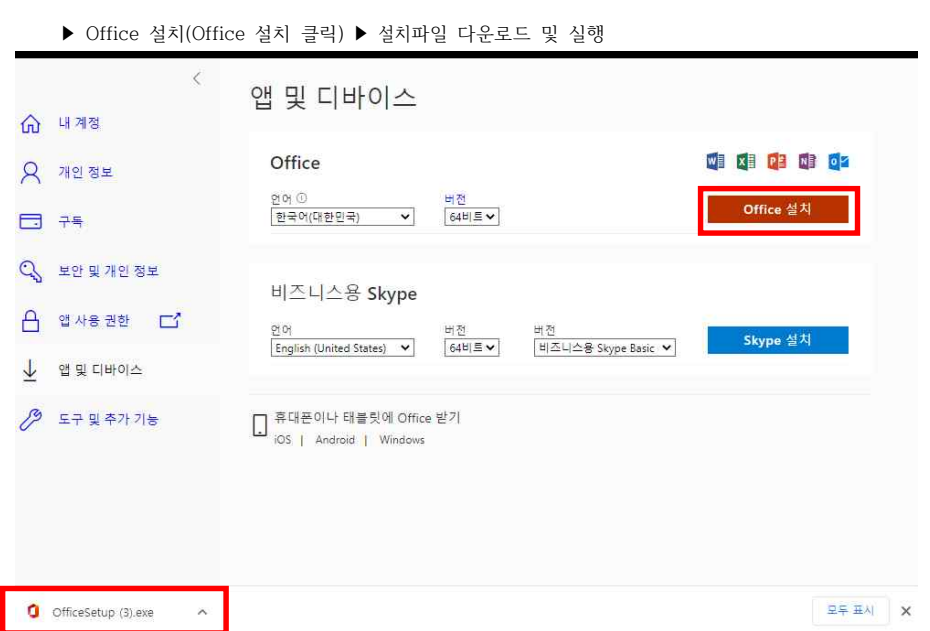

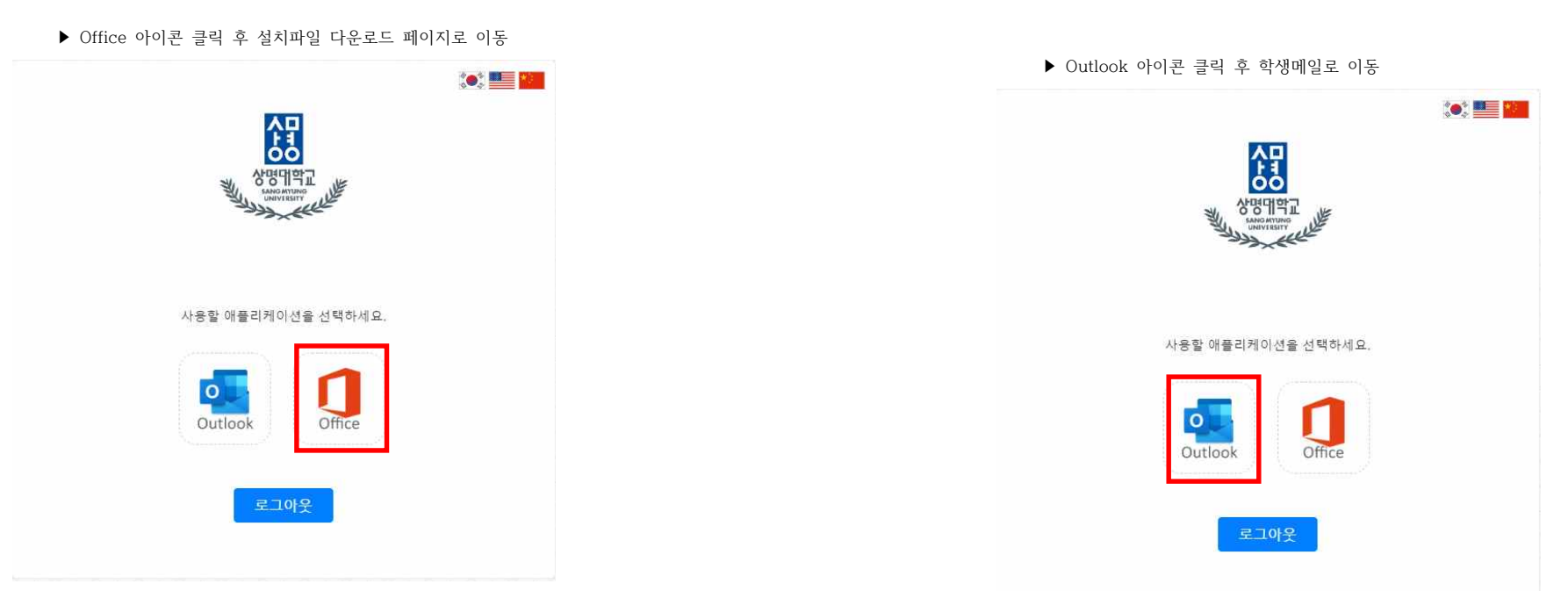